## **Instructions for Teacher Website Login and Editing**

- 1. Please enter **[https://www.eiteachers.org](https://www.eiteachers.org/)** in your browser **Search bar**. You can also go to the **East Islip School District website >** click **Staff Only > Staff Website Login**.
- 2. Click **Sign In** at the **top right of the page**.
- 3. Enter your **Network Username and Password**.

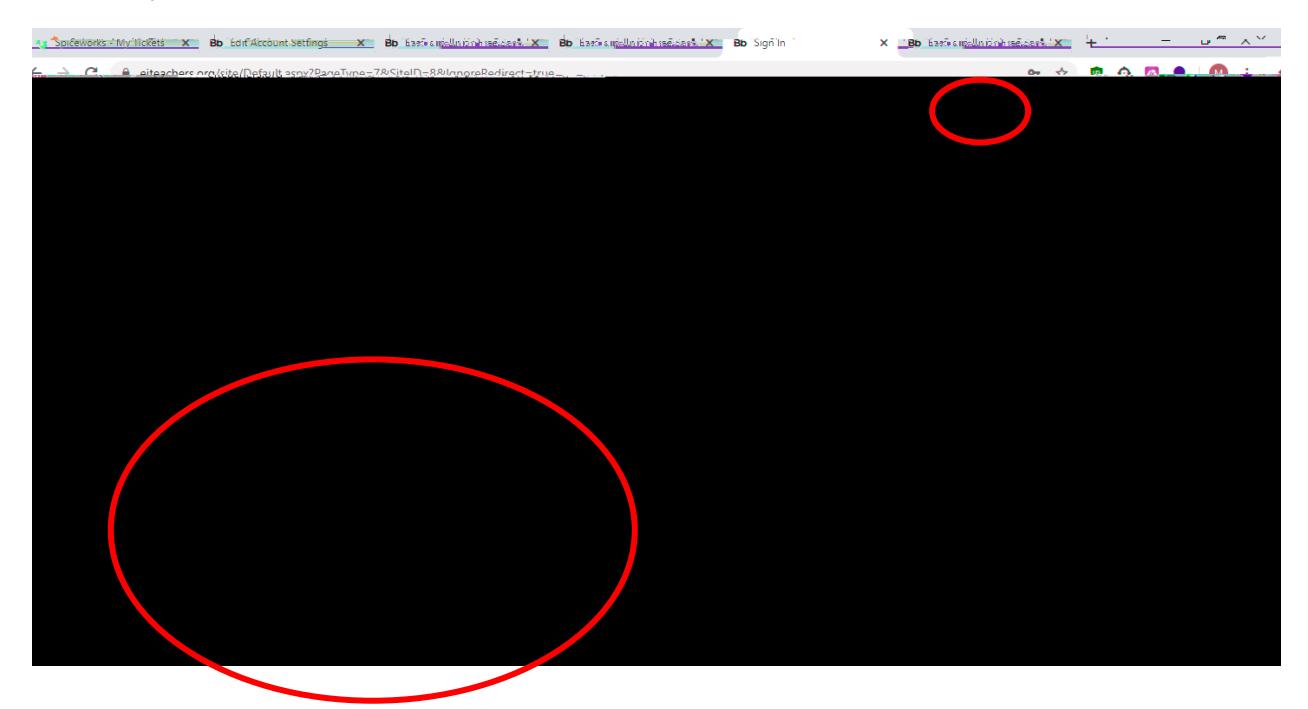

4. Once signed in, click **User Options** on the upper right of your screen. From the pull-down menu, click **Site Manager** (see image below).

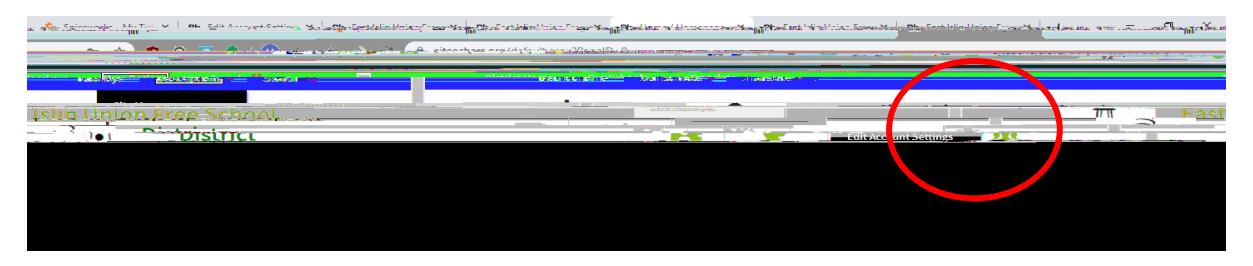

## **Instructions for Teacher Website Login and Editing**

- 5. After clicking **Site Manager**, you will see the following (see image below).
- 6. From there you can:
	- a. Click the **Actions** button, then **Edit Page** at the top of the dropdown menu to edit a page.
- 7. To **create** a new page, click the **New Page** button.
- 8. To **organize** existing pages, click the **Organize Pages** button.

9. This is your **Site Editor** page. You can **upload files**